# Gotharman's Little deFormer

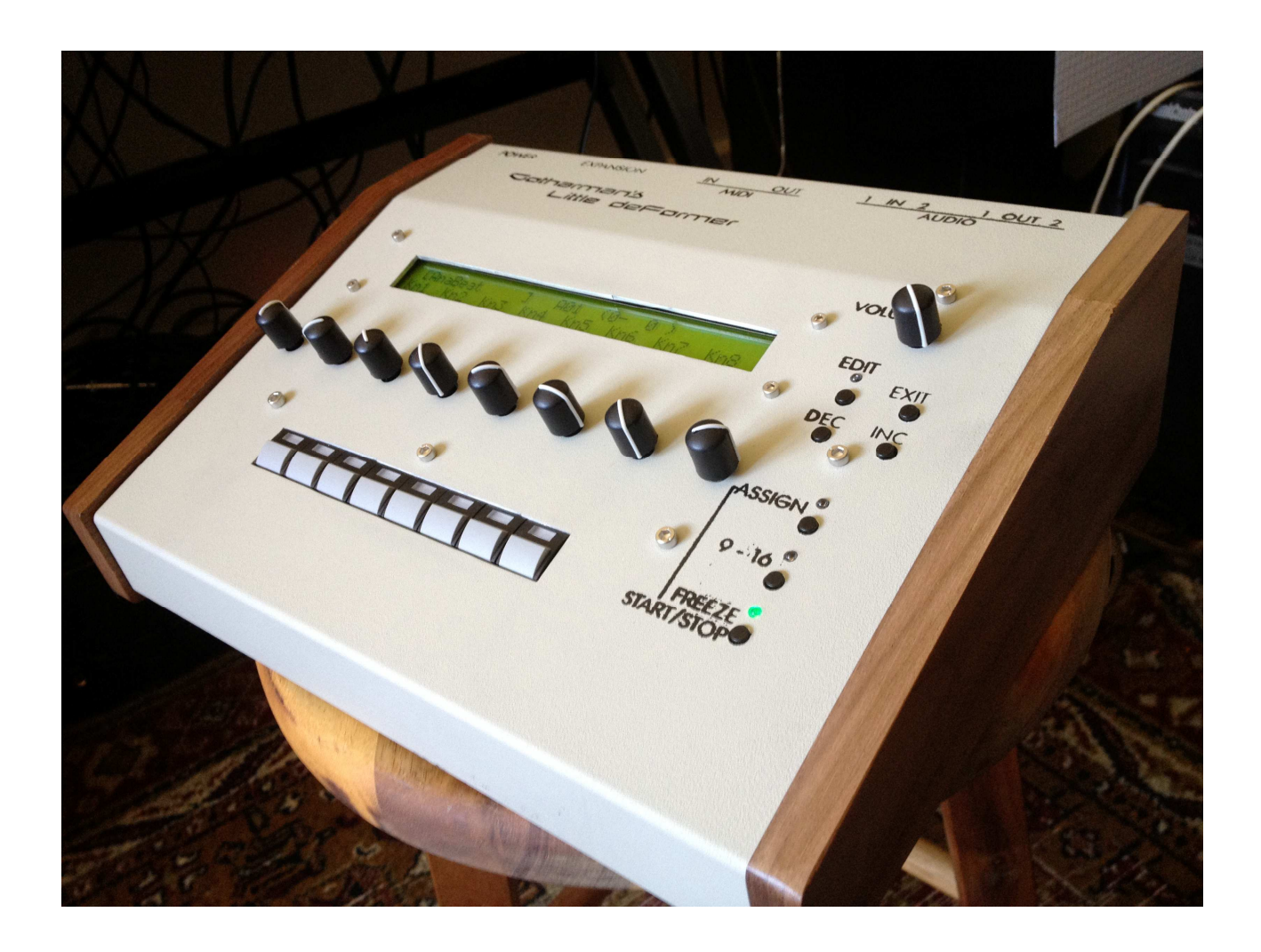

# Quick Manual

# **Contents Of This Manual**

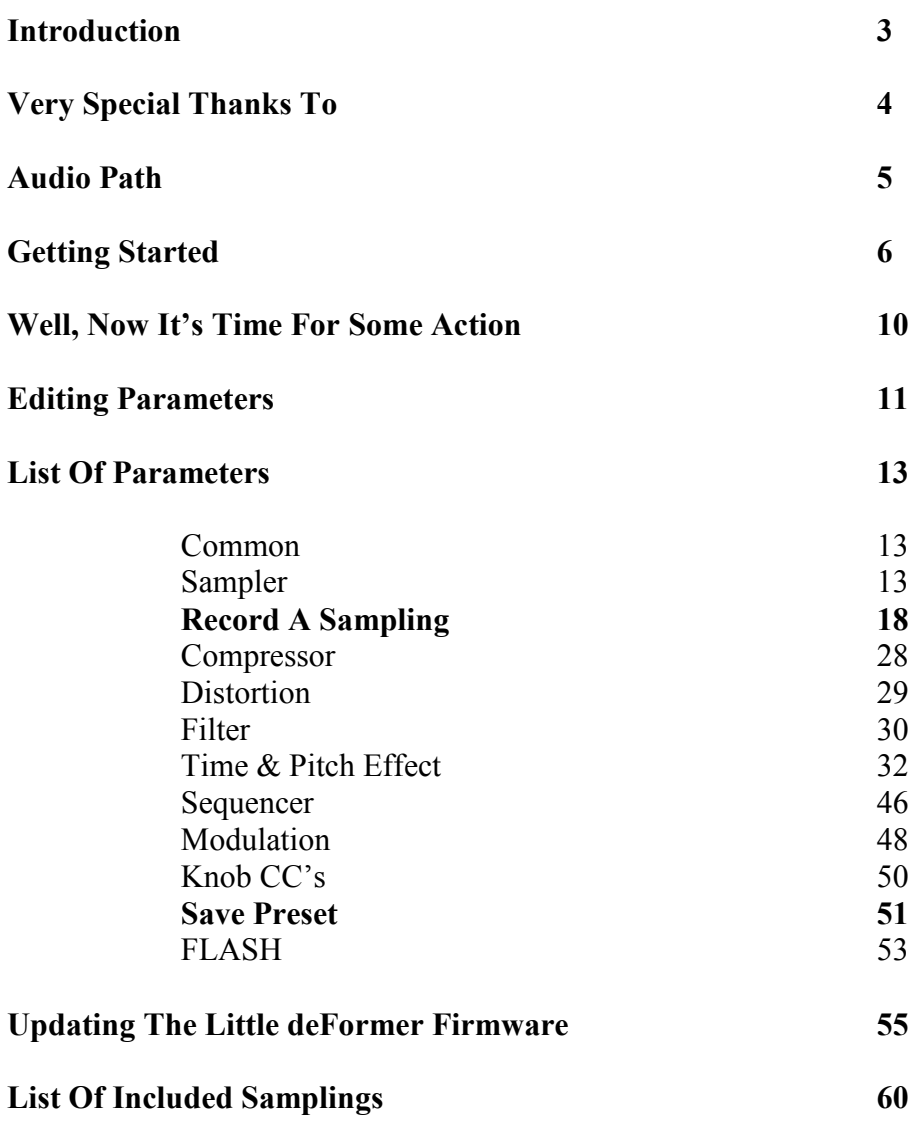

## **Introduction**

Thank you very much for purchasing/consider to purchase a Little deFormer.

The Little deFormer are the result of a lot of ideas I have been writing down, since I made the first deFormer in 2009, coming true. It has more effects (plus more to come), more filter types, an added sampler, a much improved sequencer, it's expanable and MIDI updatable, and has much more power.

## **The idea behind**

Being a budget musician, you usually don't have the cash to bring out and set up all of your gear, when you go out and play live.

The alternative is to sample phrases from your gear, and just trigger those samplings live, or to prerecord everything on a dat recorder or one of all those fancy new recorders.

Personally I have used both methods, but found both of them really boring. That was why I made the first deFormer. After I made that, I brought a Roland MC-909 or a SP-606 and connected their output to the deFormers audio input. Because of the deFormers great granular effects, it was now possible to really tweak the samplings, and do something while standing on the stage, and it was no longer boring.

In the Little deFormer, I have added a sampler with a stunning audio quality, ready to be boosted up on a big PA. So now it is only nescessary to bring one piece of gear…

Because of the deFormers unique and high quality Gotharman made effects, it is also usable as an add-on for the studio, who needs something that they can't get anywhere else (at least not at this moment).

# **I hope you will deForm some great tracks with it.**

## **Very special thanks to:**

Kris Kunz Georg Osswald Kirk Marrison Rafael Marfil Gene Schwartz Halvard Djupvik Smedsrud David Kronemyer Egan Budd Steve Korn Pedro Figueredo Goeran Stangeland James Neville Robert Korizek

**For supporting this project. I really appreciate your trust. Without you, the Little deFormer might not have been…**

## Gotharman May 2012

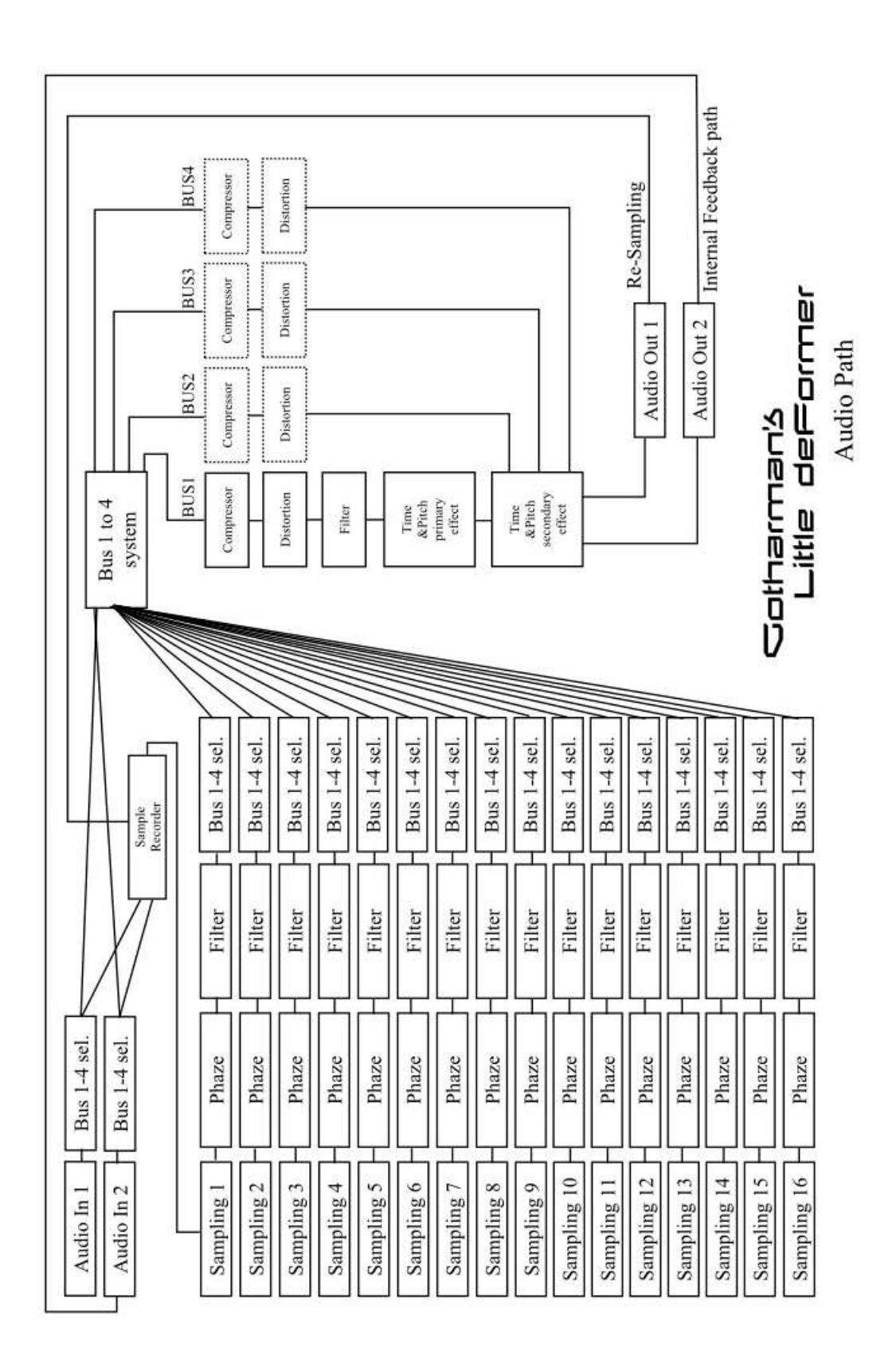

# **Getting Started**

Well, now you got your Little deFormer, you probably can't wait to get it up and going, so let's jump right to it.

## **Connecting:**

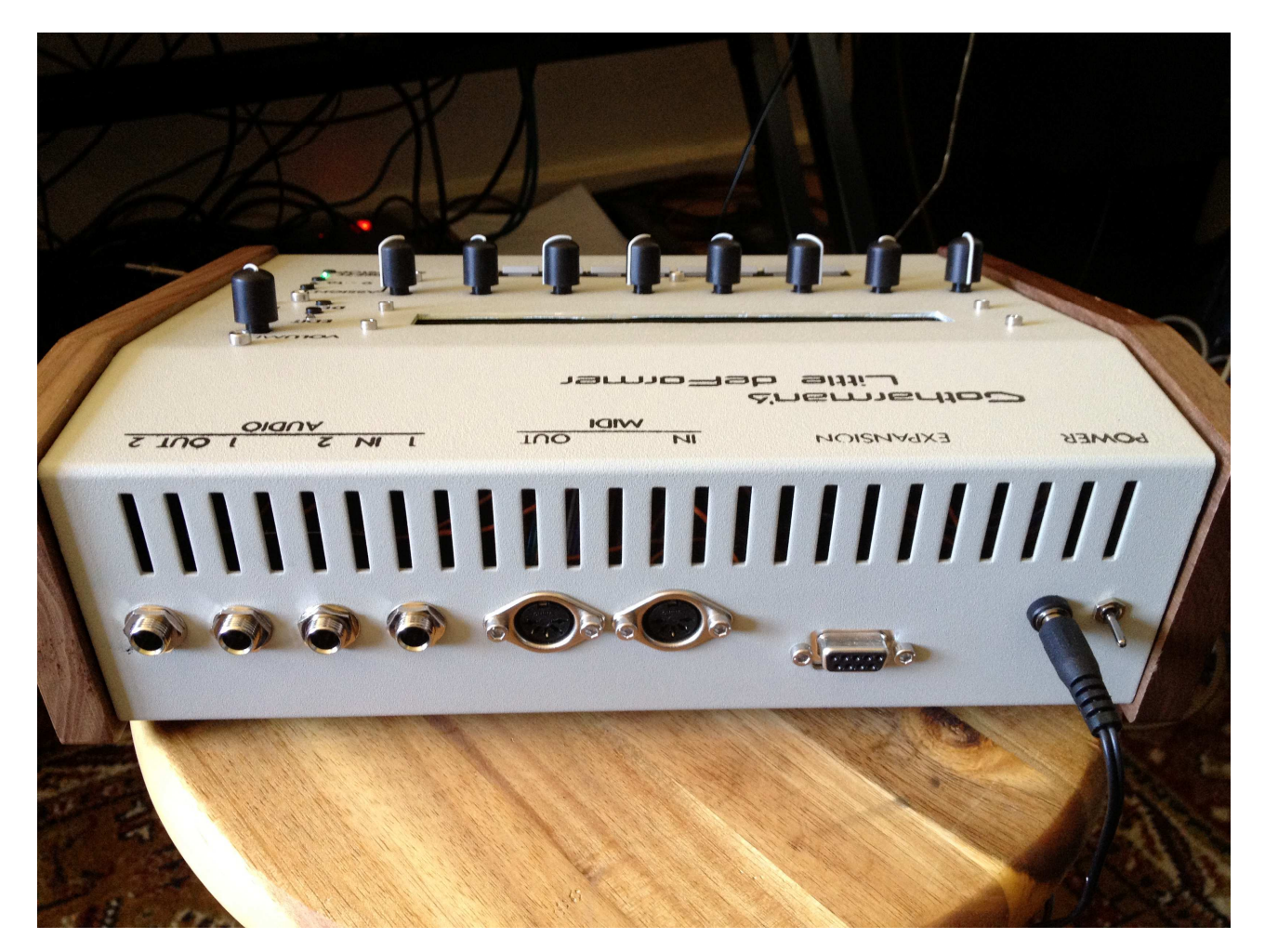

Connect the audio out 1 or 2 or both to a mixer or an amplifier, or anything else that ends out in a set of speakers, a single speaker, or even a pair of headphones, if you are in a neighbour friendly mood. Since it doesn't have build in speakers, it just needs to be connected to something, that can transfer its amazing sound to you.

If you plan to control it from a MIDI device, connect that to its MIDI input.

If you would like to effect some other gear through the Little deFormers effects, connect this to Audio Input 1 and/or 2. NOTE: When nothing is connected to Audio Input 2, Audio Output 2 are internally connected to this. The audio in 2 level parameter then acts as a feedback control.

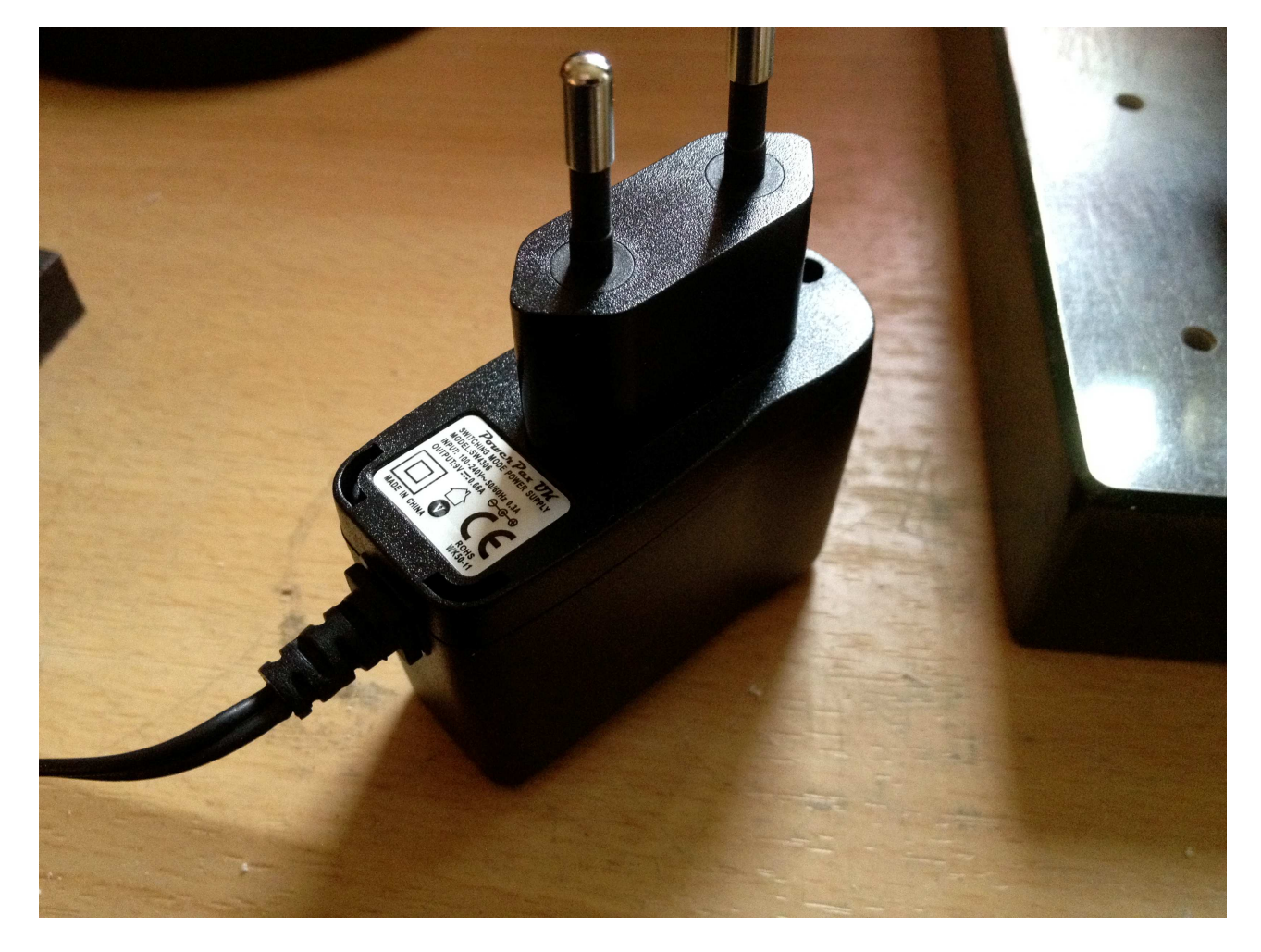

Connect the supplied power adaptor to the Power DC input, and to a 100V to 240V power source.

It's a 9V, 660 mA type with a 2.1 mm DC plug, with positive middle.

## **Turn it on**

Toggle the power switch on the back, so its pin is pointing down. Your Little deFormer should now turn on.

# **The User Interface**

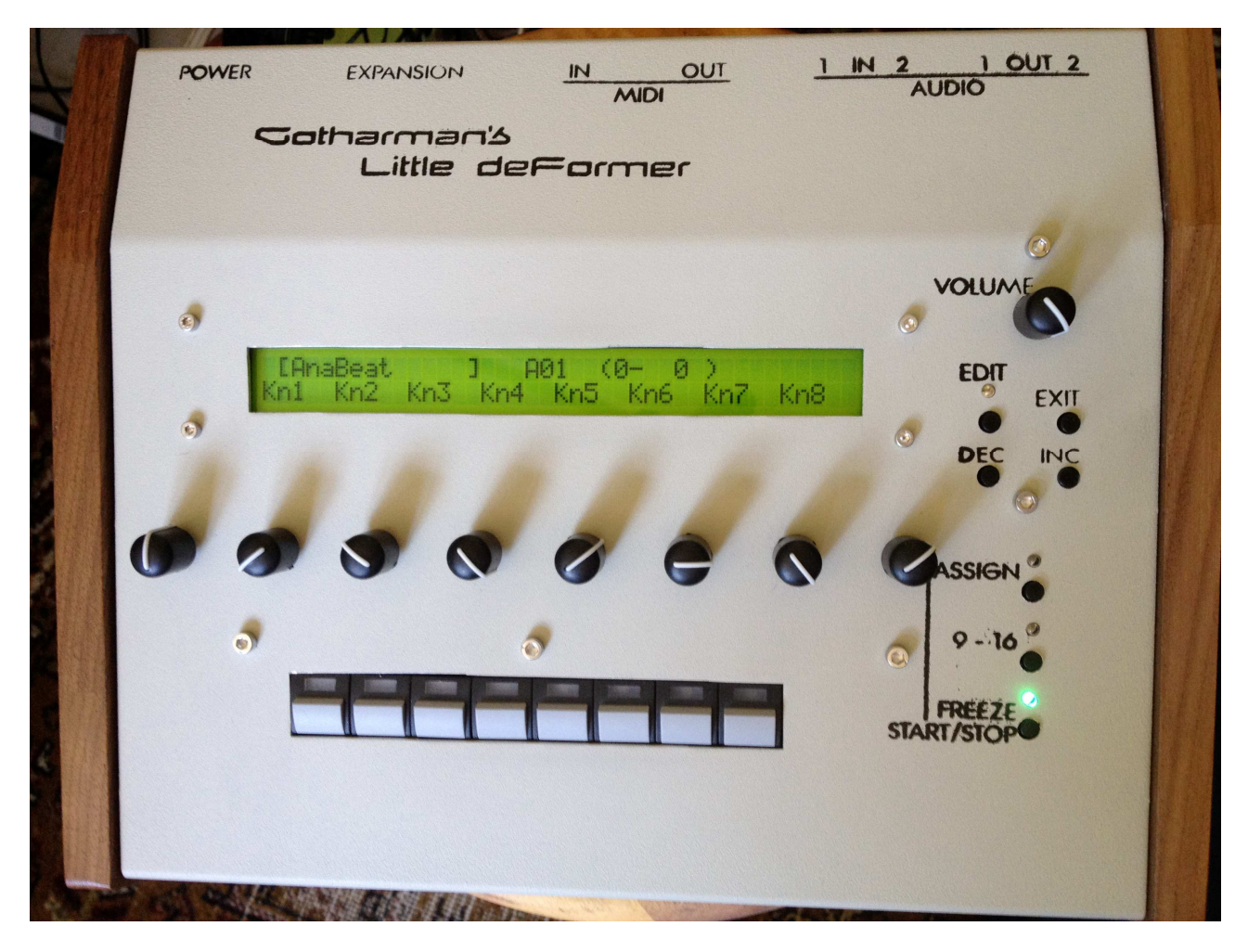

#### **Volume knob**

Turns the output level of the Litte deFormer up or down, depending on what direction you are turning it. Clockwise movement will turn the volume up, counterclockwise movement will turn the volume down.

#### **Edit button**

Pushing this will access the edit menu's. It is also nescessary to push it, to confirm a preset change.

#### **Exit button**

This will exit from any menu to the preset select screen.

#### **Dec and Inc buttons**

These will select preset. In the edit menu's they will select among the different edit pages. In the Assign menu they will select samplings. Holding one of these buttons down, will cause it to scroll through presets/samplings/pages.

#### **Assign button**

Push this one time, so the Assign LED is lit, to select a sampling for the last pushed step button. Push any step button, to view what sampling is assigned to it, and use the inc/dec buttons to select another sampling

Push it one more time, so its LED is flashing, to mute/unmute any of the 32 sequencer tracks, by pushing the step buttons.

#### **9 – 16 button**

When on the preset select screen, this button swithes between sample 1-8 and sample 9-16 triggering, via the step knobs.

On sequencer step programming screens, it toggles between step 1-8, 9-16, 17-24 and 25-32. When reaching step 17-24 its LED flashes slow, when reaching step 25-32, it flashes fast.

On the sequencer track mute/unmute screen, it is also possible to access track 17-32 in a likewise manner.

#### **Freeze – Start/stop button**

Pushing this button freezes the audio content of the time and pitch effect. If a preset is stored, with this button active, the frozen audio content will be stored together with the preset as a sampling, and re-loaded the next time you select that preset. The Freeze LED is Flashing to visualize the delay time of the selected time & pitch effect.

When the Assign LED is lit or flashing, or when a sequencer edit page is selected, this button functions as sequencer start/stop.

#### **The 8 Edit Knobs**

Edits up to 8 parameters at a time on the various edit pages. When on the Preset select page, or the edit group select page (explained later), these knobs sends out a selected MIDI CC number, both to the MIDI OUT and internally. Parameters assigned to be controlled by "Kn1-8" will be affected, when turning these.

#### **The 8 Step Buttons**

On most pages, these triggers the sampling assigned to them. On the sequencer track on/off page, they toggles each sequencer track between on and off stage, and on the sequencer pages they step grid program the sequencer tracks.

## **Well, now it's time for some action**

If you have followed the previous steps, your Little deFormer should now be turned on and connected. When it is turned on, it starts up on the preset select screen:

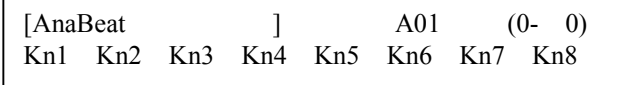

## **Listening to the pre-programmed preset sequences**

Push the "Assign" button one time, so it is lit.

Push the "Freeze Start/Stop" button one time.

The sequencer will now start.

To stop it, hit the "Freeze Start/Stop" button again.

#### **Listen to some other preset sequences**

Push the "Assign" button 2 times, so it is unlit, and you are back on the preset select screen. Use the "Inc" and "Dec" buttons to select another preset.

The "Edit" LED will start to flash.

Push the "Edit" button to confirm the change to another preset.

If the sequencer is still running, the "Edit" LED will now start to flash faster, until it reaches the sequencer start step. Then the "Edit" LED will go out, and playback of the newly selected preset will start.

If the sequencer is stopped, it will change to the new preset, immediately when the "Edit" button is pushed.

## **Listen to some samplings**

While still on the preset select screen, push some of the step buttons. You should now hear some samplings play back. The step LED will light up, as long as the sample is playing. Push the "9-16" button to switch between sampling 1 to 8 and 9 to 16.

#### **Selecting other samplings for the step buttons**

Push the "Assign" button one time, so its LED is lit. Push a step button.

The assigned samplings name and number are now displayed.

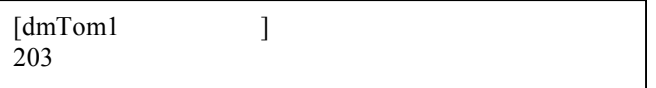

Push the "Inc" and "Dec" buttons to assign another sampling to the step button.

## **Editing parameters**

From the preset select screen

[AnaBeat ] A01 (0- 0) Kn1 Kn2 Kn3 Kn4 Kn5 Kn6 Kn7 Kn8

Push the "edit" button one time, to enter this screen:

**COMMON** 

This is referred to as an "Edit Group screen".

By pushing the "Inc" and "Dec" buttons, you can select between various edit group screens:

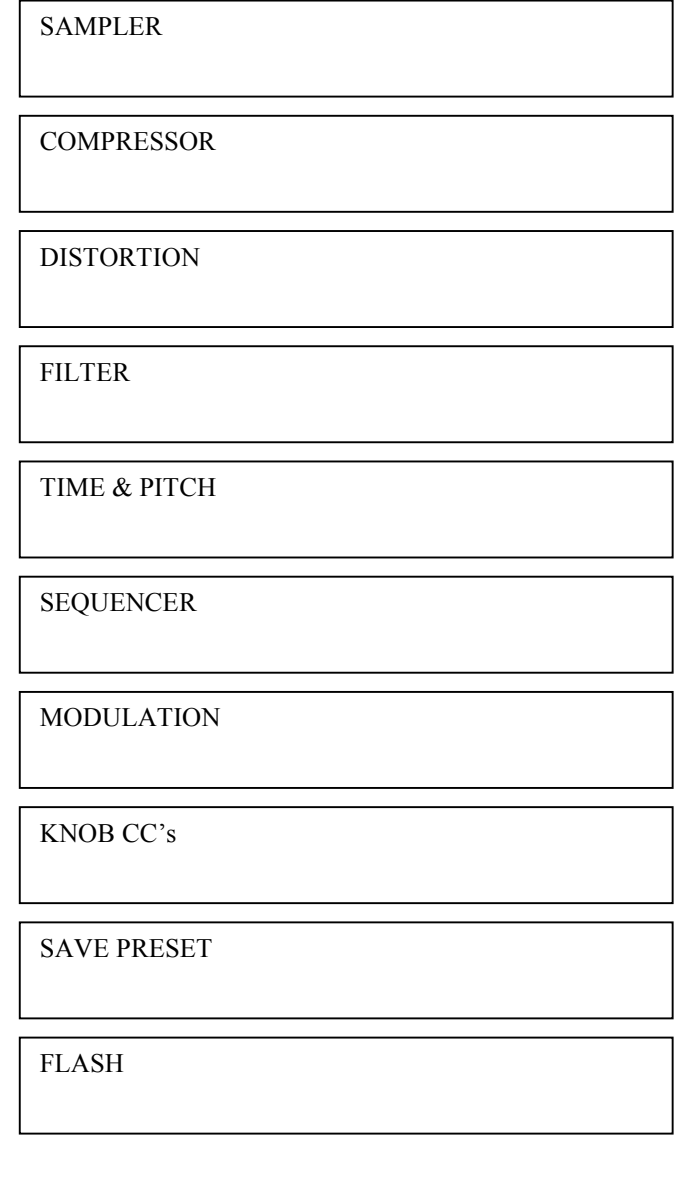

To go back to the preset select screen, from the edit group screens, just hit the "Exit" button.

To enter the parameters for the selected group, hit the "Edit" button.

The first parameter screen of the "SAMPLER" group of parameters looks like this on the Limited edition model:

> Tune . Fine . Gain . Env . Dec . Mode . Chop . #chp  $+ 0 + 0 + 0$  Off 128 poly Off 1

Push a step button to select the sampling you want to edit.

Use the 8 edit knobs to edit the parameter values.

Push the "Inc" and "Dec" buttons to select various parameters.

Push the "Exit" button to go back to the edit group select screens.

In the "SAMPLER" and "FLASH" sections, there are some special parameter pages, that might look like this:

> SAMPLE REC > PUSH <edit>

On these parameter pages, you will have to push the "Edit" button, either to enter a set of subparameters, or to make the little deFormer perform a certain function.

# **List Of Parameters**

This list of parameters is only valid to the common firmware version, and there might be some changes to this in future updates.

## **COMMON**

**Inp1 –** -128 to +127. Adjusts the level of audio input 1. Negative values will damp the signal, positive values will gain the signal. While monitoring the input signal, on this page, the 8 step LED's will act as a VU-meter. Adjust the input level, so stepLED 8 (the rightmost one) is not lighting up.

**Bus –** 1 to 4. Selects which one of 4 busses Audio input 1 should be routed to.

**Inp2 –** -128 to +127. Adjusts the level of audio input 2. Negative values will damp the signal, positive values will gain the signal. If nothing is connected to Audio input 2, Audio output 2 will be internally connected to this, and the level parameter will act as "FeedBack". While monitoring the input signal, on this page, the 8 step LED's will act as a VU-meter. Adjust the input level, so stepLED 8 (the rightmost one) is not lighting up.

**Bus –** 1 to 4. Selects which one of 4 busses Audio input 2 should be routed to.

**Chan –** 1 to 16. Common MIDI channel select. The Little deFormer will receive and transmit note on's and off's, and controllers on the channel selected here.

**Clck –** Int, Ext. Clock select. Selects whether Little deFormer's sequencer should sync to its own internal clock source or to an external MIDI clock source. If "ext" is selected here, a MIDI clock transmitting device must be connected to Little deFormers MIDI IN.

**Xmit –** Off, On. Selects whether or not Little deFormer should transmit MIDI clock pulses on MIDI OUT. Unlike most other MIDI gear, Little deFormer is able to re-transmit external MIDI clocks, that is present on its MIDI IN.

## **SAMPLER**

**Tune -** -128 to +127. Adjusts the pitch of the selected sampling. Negative values will pitch the sampling down, positive values will pitch the sampling up.

**Fine -** -64 to +63. Fine tunes the pitch of the selected sampling. Negative values will pitch the sampling down, positive values will pitch the sampling up.

**Gain –** -128 to +127. Adjusts the level of the selected sampling. Negative values will damp the sampling, positive values will gain it.

**Env –** Off, On. Selects if the selected samplings level should be controlled by a decay envelope, or not.

**Dec –** 0 to 255. Sample envelope decay. The decay will be relative to the length of the sampling.

**Mode –** poly, mono. In poly mode, 4 samplings can play back at the same time, in mono mode only one sampling can play back at a time, and samplings will cut each other off. The mono mode is very useful in conjunction with the sample trigger system mentioned later, for creating a kind of wavesequencing.

**Chop –** Off, 1-63. Selects what chop frame should play back. This can only be adjusted, if a sampling is chopped, using the "auto chop" or manual chop functions mentioned later. If the sampling is not chopped, this parameter will have no function.

**#chp –** 1 to 64. Adjusts how many chop frames should be played back in a row. Like the Chop parameter, this will have no function, if the selected sampling is not chopped.

**Strt –** 0 to 255. The selected samplings start point. When triggering the sampling, playback will start from the adjusted point. This parameter is relative to the selected samplings length.

**Fine –** 0 to 255. Fine adjustment of the selected samplings start point. . This parameter is relative to the selected samplings length.

Lngt – 0 to 255. The selected samplings playback length. When triggering the sampling, it will play back for the adjusted amount of time. This parameter is relative to the selected samplings length.

**Fine –** 0 to 255. Fine adjustment of the selected samplings playback length. . This parameter is relative to the selected samplings length.

**Loop –** Off, On, Togl.

**Off** – When the sampling is triggered, it will play back one time from the adjusted start point. **On** – When the sampling has played back one time, after triggering, it will loop back to the start point, and start playing back again, for as long as the step button is held.

**Togl** – When the step button is pushed, the sampling will play back like in loop mode, and keep playing back, until the step button is pushed again.´

**Trig –** Off, 1 to 255. Selects a point in the selected samplings playback time, where it shall trigger another sampling. At a setting of 1, it will trigger the other sampling immediately after it is triggered, at a setting of 128 it will trigger the other sampling, when it has played back half of its time and at a setting of 255, it will trigger the other sampling, when it has reached its end point. This parameter is relative to the selected samplings length.

**Smpl –** 1 to 16. Selects which sampling it should trigger.

**Bus –** 1 to 4. Selects which one of 4 busses the selected samplings audio output should be routed to.

**Phaz –** 0 to 255. Phaze effect. Each sampling on the Little deFormer has its own phaze effect. This parameter adjusts the phaze angle. If the next parameter (Levl) is set to zero, this parameter will have no effect at all.

Levl – 0 to 255. Phaze effect level.

**Cut –** 0 to 255. Each sampling on the Little deFormer has its own filter. This parameter adjusts the cutoff frequency of the selected samplings filter.

**Reso –** 0 to 255. Adjusts the resonance of the selected samplings filter.

**Type –** The response (type) for the selected samplings filter. Choices are: **Lpf** – Lowpass. **Bpf** – 4 pole bandpass. **Bp8** – 8 pole bandpass. **Hpf** – Highpass. **Add** – This is actually not a filter, since it doesn't filter out harmonics from the sample, but adds some. **Bef** – Band reject filter. **Bass** – Enhances the low frequencies of the sampling, and passes the high frequencies through in a very poor way. **Lofi** – A destructive lowpass filter.

**fEnv - -128** to +127. Adjusts how much the sample envelope will affect the filter cutoff frequency. Negative values will reverse the envelope.

**fMix -** -128 to +127. Filter mix. Adjusts the mix between the clean sample output, and the filter output. At position zero, you will only hear the output from the filter. At positions +127 and -128, you will only hear the clean sampling. When turning this parameter from zero to  $+127$ , the pure sample will be added more and more to the filter output. When turning it from zero to  $-128$ , the pure sample will be subbed more and more from the filter output.

**mEnv -** -128 to +127. Adjusts how much the sample envelope will affect filter mix. Negative values will reverse the envelope.

**Filter adjust 1, 2 and 3** – 0 to 255. A little deFormer speciality. With these 3 parameters you can adjust the filter response, and create completely new filter types. It's a bit hard to explain what exactly they do, and it is also a bit unpredictable. Tweak and listen.

## **SAMPLER special parameter pages**

#### **Re-save sampling**

RE-SAVE > PUSH <edit>

When you have adjusted the startpoint and length of a sampling, you might want to save it that way (Called "Truncate" on many samplers). Or when you have auto-chopped a sampling, you might want to save the chops as single samplings. Or maybe you just want to re-name a sampling. All these functions are accomplished with the Re-Save function.

How to use it:

- 1. Adjust the sample start and length to your likings, or auto/manual chop it, and select the chop you want to save.
- 2. Push the step button, and listen to the sampling. What you hear it play back, is what will be saved as a new sampling.
- 3. Navigate to the re-save screen.
- 4. Push the "Edit" button. That will take you to this page:

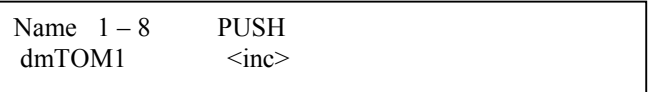

- 5. Use edit knob 1-8 to adjust the first eight characters in the new samplings name.
- 6. Push "Inc".
- 7. Use edit knob 1-4 to adjust the last 4 characters in the new samplings name.
- 8. Push "Inc" again.
- 9. The display will read "Saving…" for a short while, and then it will return to the Name 1-8 page.
- 10. Your new sampling has now been saved at the next available location on the internal FLASH memory, and can be recalled, by assigning it to a step button.

### **Erase sampling**

ERASE SAMPLING > PUSH <edit>

Since there might be cases, where you would like to delete a sampling, that function is added too. T.ex. when you have re-saved a sampling with correct start and end points, you might not need to keep the original. Then you go to this page.

Push the "Edit" button to go to this page:

 $[dmTOM1$  ]  $460 \leq frz$ 

The last selected sampling will show in the display. If this is not the sampling you want to erase, push the "Inc" and "Dec" buttons to select the right one.

Push the "Freeze" button. This display will show:

 Sure?  $\langle dec \rangle = \text{ves}$ 

Push the "Dec" button, if you are sure that you would like to erase this sampling. If you are not sure, hit the "Exit" button.

If you decide to push the "Dec" button, this display will show:

 Erasing… Sample 460

Since little deFormer records samplings to the FLASH memory in a linear fashion, the hole that this sampling leaves, will need to be filled out, so it starts moving the above samplings:

> Moving… Sample 461

If there are many samplings after the one you erased, this takes very long time, so this system will most probably be changed in a future firmware.

When the erasing and moving is done, it will return to the "Select sample to be erased" page. If you need to erase more samplings, repeat this procedure, if not, push "Exit".

### **Record a sampling**

```
SAMPLE REC >
PUSH <edit>
```
This lets you record your own samplings. If the device you want to sample does not have a volume knob, you should go to the "COMMON" edit group before you proceed with this, and adjust the input level as decribed in that section.

**HINT:** When you enter the sample parameters, from the edit group menu, you will only need to push "Dec" one time, to enter this sample recording menu.

To proceed, push the "Edit" button:

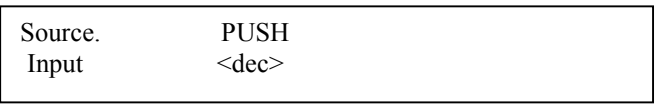

Use edit knob 1 to select what you want to record. Select "Input" to record an audio source connected to Little deFormers audio inputs, select "Output" to re-sample anything that is going on inside Little deFormer.

Activate the source. If the source is "Output" play Little deFormers step buttons or start the sequencer. The step LED's now acts as a VU-meter. Take care, that step LED 8 (the rightmost one) does not light up. If it does, adjust the level of the source, or push "Exit" and go to the "COMMON" section and adjust the input level.

Now push "Dec" to activate recording. The display reads:

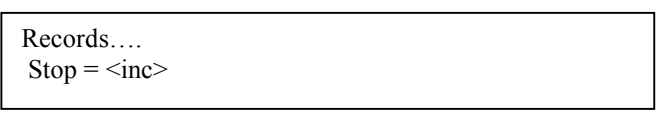

Activate the source to record it. When you are done recording, push "Inc" to go to this screen:

Audition  $=$   $\langle$ inc $\rangle$ Name  $= <$ dec $>$ 

If you would like to audition you sampling, push the "Inc" button. If you would like to name it and save it, push "Dec". If you would not like to keep this sampling, push "Exit".

If you choose to push "Dec", you will go to this screen:

Name  $1-8$  PUSH  $dmTOM1 \qquad \qquad \langle inc \rangle$ 

Use edit knob 1-8 to select the first 8 characters of the new samplings name

Push "Inc".

Use edit knob 1-4 to adjust the last 4 characters in the new samplings name.

Push "Inc" again.

The display will read "Saving…" for a short while, and then it will return to the record source select screen.

Your new sampling has now been saved at the next available location on the internal FLASH memory, and can be recalled, by assigning it to a step button.

#### **Auto-chop**

AUTO CHOP > PUSH <edit>

If you have recorded a sampling, that contains more than one sound, t.ex. a beat or different variations of the same sound, or just a lot of different sounds in one sampling, you might want to trigger one sound at a time. You can, of course, adjust the start point and length of each sound manually and re-save them, as described earlier in this manual, but that is rather time consuming. Instead you might want to use this auto-chop function. It detects the start point of each single sound, adds a chop mark, and lets you select each sound using the "Chop" parameter.

It does not do anything to the sampling itself. It just creates a table of chop points, which the chop parameter then uses to find the startpoints very fast.

To do this, make sure that the sampling you want to auto chop was the last sample that you triggered using the step buttons. If you are not sure, please trigger it, using the step button.

Push the "Edit" button.

The display will read:

Analyzing…

After a short while, this screen will appear:

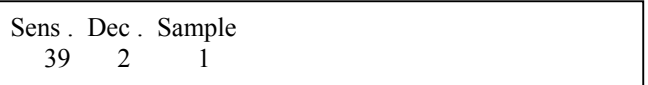

It is now possible to test the chop points. Push the step button, the chopped sampling is assigned to, to audition. Push "inc" and "Dec" buttons to select the chop to audition.

If you are satisfied with the result, just push "Exit", and go to the "Chop" parameter to play with the newly created chops.

If you are not satisfied with the result, you might need to adjust the 2 parameters, and retry by hitting "Exit" and "Edit" again.

The parameters:

**Sens –** 0 to 255. Adjust how loud the level of the sample audio should be, before it detects a start point. If it creates too many chop points, turn this parameter up a bit. If it creates too little or no chop points, lower this parameter.

**Dec** – 0 to 255. Chop envelope decay. This adjusts the decay time of the chop detection envelope in a reverse manner. The lower the value, the slower the decay. If the sounds is recorded with very little or no silence between them, like in a beat, this needs to be set to a high value. If there's a good gap of silence between the sounds, set it to a low value.

In case you need to erase a chop point, this is also possible from this page.

Select the chop point you would like to erase.

Push "Edit"

This screen appears:

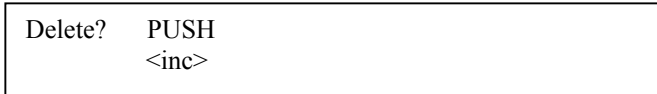

Push "Inc" to erase the selected chop point or "Exit" if you regret.

**If you intend to keep the chop points you have created, remember to save them, as described a few pages later in this manual.**

## **Add chop point**

ADD CHOP POINT > PUSH <edit>

This function allows you to manually place a chop point to be used with the chop parameter.

Adjust the start point of the sampling, to where you want a chop point to appear.

Go to this page.

Push "Edit".

The display reads:

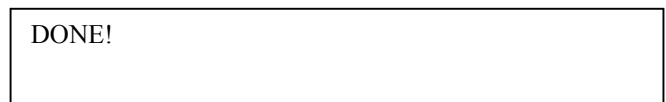

For a short while.

You have now manually added a chop point. Go back to the start point parameter, and set it to zero.

Play with the "Chop" parameter.

**If you intend to keep the chop points you have created, remember to save them, as described a few pages later in this manual.**

## **Add live chop point**

ADD CHOP LIVE > PUSH <edit>

This function allows you to manually place a chop point to be used with the chop parameter, while the sampling is playing back

Trigger the sampling. When it plays back the point where you want to add a chop point, hit "Edit". The chop point is now added.

**If you intend to keep the chop points you have created, remember to save them, as described a few pages later in this manual.**

## **Delete a chop point**

DEL CHOP POINT > PUSH <edit>

This function allows you to manually delete a chop point.

Select the chop point you wish to erase, using the "Chop" parameter.

Go to this page.

Push "Edit".

The display reads:

DONE!

For a short while.

### **Move a chop point**

MOVE CHOP POINT > PUSH <edit>

If a chop point is not added exactly where you want it, it is possible to move it a bit, using this function, instead of erasing it and making a new one.

Select the chop point you would like to move, using the "Chop" parameter.

Go to this page.

Push "Edit"

This screen will appear:

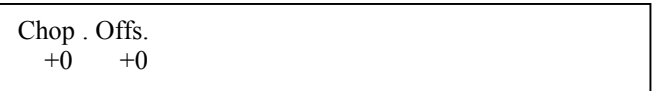

**Chop -** -128 to +127. Moves the chop point. Positive values moves it forwards, negative values moves it backwards.

**Offs - -128** to +127. Move chop point fine adjust. Positive values moves it forwards, negative values moves it backwards.

When you are done, push "Exit"

#### **Save the chop points**

SAVE CHOPs > PUSH <edit>

This function allows you to save the choppoints you have created for the sampling. The chop points are saved together with the sampling, so the next time you recall it, they will immediately be available.

When saving a preset, Little deFormer checks if there are any unsaved chop points, and if there are, it saves them, just in case you should have forgotten to do it.

Push "Edit".

The display reads:

DONE!

For a short while.

The chop points has now been saved.

## **Clear the chop points**

CLEAR CHOPs > PUSH <edit>

In case that you doesn't need the created chop points anyway, this function allows you to clear them all for the selected sampling.

Push "Edit".

The display reads:

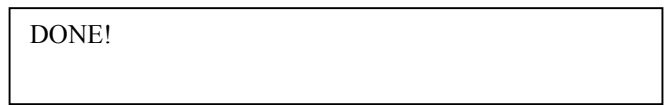

For a short while.

The chop points has now been cleared.

If you want these to dissapear permanently, go back to the previous page, and save the cleared chop points.

## **Compressor parameters**

**Powr –** Off, On. Compressor power switch.

**Bus –** 1 to 4. Selects which of the 4 audio busses, the compressor should be added to.

Gain – 0 to 255. Compressor gain. If this is zero, no sound will go through the compressor.

**Flor –** 0 to 255. Compressor floor. Sets a minimum level for the sound that goes through the compressor. If this is set to zero, you will only hear the compressed sound itself. If this is set to 255, you will hear no compression at all.

**Thrs –** 0 to 255. Adjust the audio level point, where the compression will start in a reverse manner. If this is set to zero, compression will never start, if it is set to 255, the compressor will constantly be active.

Gate – 0 to 255. Compressor gate time. Sets a "relax space" for the compressor, right after it has been trigged. In that space of time, it will not re-trigger.

**Atak –** 0 to 255. Compressor curve attack time.

**Rel –** 0 to 255. Compressor curve release time.

**Trig –** Compressor trigger select.

**Aud –** The compressor is trigged by the audio signal going through it. **sm1 to sm16 –** The compressor is trigged by sampling 1 to 16 trigger.

## **Distortion parameters**

**Effect –** Distortion effect select. Choices are:

**BitManipu –** Bit manipulator including bit and rate reduction and the special obscembler distortion.

Gain – Gains the signal. It is possible to gain it so much, that it distorts.

**Valve –** A digital simulation of a classic valve distortion.

**Sine –** A noisy and warm sine shaping distortion.

**Fuzz –** Simulates a classic fuzz distortion.

**Xdis –** Complete destruction of the sound.

**Bus –** 1 to 4. Selects which of the 4 audio busses, the distortion effect should be added to.

#### **Bit Reduction parameters**

**BitR –** 16 to 1. Bit reduction.

**Rate** – 0 to 255. Sample rate reduction. The higher the value, the more the sample rate will be reduced.

**Obsc** – 0 to 255. Obscemble. This parameter will manipulate the audio bits to extremes, and make it sound weird.

**Dly –** 0 to 255. Obscembler feedback delay. Creates a delay in the Obscembler feedback path.

**Feed –** 0 to 255. Obscembler feedback. When Obscemble and delay is both set to zero, this creates a warm overdrive sound. If any of the other parameters is not set to zero, this creates some unpredictable sounds.

#### **Distortions parameters**

**Driv** – 0 to 255. Drive. The higher the value, the more the sound will distort. If this is set to zero, no sound will pass through the distortion.

**Offs –** 0 to 255. Distortion offset. The more this is turned up, the more unsymmetric the distortion will be.

**Damp** – 0 to 255. Damps the output from the distortion.

## **Filter parameters**

This filter is always placed on audio bus 1.

**Cut –** 0 to 255. This parameter adjusts the cutoff frequency of the filter.

**Reso** – 0 to 255. Adjusts the resonance of the filter.

**Type –** The response (type) for the filter. Choices are:

**Lpf** – Lowpass.

**Bpf** – 4 pole bandpass.

**Bp8** – 8 pole bandpass.

**Hpf** – Highpass.

**Add** – This is actually not a filter, since it doesn't filter out harmonics from the sound, but adds some.

**Bef** – Band reject filter.

**Bass** – Enhances the low frequencies of the sound, and passes the high frequencies through in a very poor way.

**Lofi** – A destructive lowpass filter.

**fMix -** -128 to +127. Filter mix. Adjusts the mix between the clean sound and the filter output. At position zero, you will only hear the output from the filter. At positions +127 and -128, you will only hear the clean sound. When turning this parameter from zero to  $+127$ , the pure sound will be added more and more to the filter output. When turning it from zero to  $-128$ , the pure sound will be subbed more and more from the filter output.

**Conn –** Selects where to place the filter. Choices are:

**Off –** The filter is shut off.

**On –** The filter is placed on the input of the Time and Pitch effect. Both the clean and the effected sound will be filtered.

**Dly –** The filter is placed on the input of the Time and Pitch effect. Only the effected sound will be filtered.

**Feed –** The filter is placed in the feedback path of the Time and Pitch effect.

**Post –** The filter is placed right after the feedback path of the Time and Pitch effect.

**Outp –** The filter is placed on the output of the Time and Pitch effect.

**folr –** 0 to 255. An envelope follower is added to this filter. This parameter adjusts the speed of the envelope follower.

**fEnv -** -128 to +127. Adjusts how much the envelope follower will affect the filter cutoff frequency. Negative values will reverse the envelope.

**mEnv -** -128 to +127. Adjusts how much the envelope follower will affect filter mix. Negative values will reverse the envelope.

**Filter adjust 1, 2 and 3** – 0 to 255. A little deFormer speciality. With these 3 parameters you can adjust the filter response, and create completely new filter types. It's a bit hard to explain what exactly they do, and it is also a bit unpredictable. Tweak and listen.

## **Time and Pitch effect parameters**

Here you will find time and pitch based effects, like reverb, delay, granulators and pitch manipulators. The main effect will always be present on audio bus 1. A secondary effect will be present at audio bus 2 to 4. The "freeze" button freezes the audio signal, and makes whatever audio that is held in the effect buffer repeat continiously.

**Effect –** Selects the Time and Pitch effect. Choices are, at this moment:

**Delay 1** – A delay effect with special granular parameters like "Beam" and "Size", and with a feedback that can go higher than infinite. Can also be used as a one track loop recorder, with an included metronome.

**Secondary eff:** The same as primary.

**Delay 2 –** A bright sounding 2-tap delay. **Secondary eff:** The same as primary.

**Reverb 1** – A FAT synthesized reverb with a very high resolution. High end! **Secondary eff:** The same as primary.

**Reverb 2** – Like reverb 1 with a bit lower resolution, but more parameters. **Secondary eff:** The same as primary.

**PitchShp1** – PitchShaper 1. A one input pitchshaper, the re-pitches the input signal to a new adjustable pitch. All pitch variations in the sound will be removed. Has a very wide pitch range. **Secondary eff:** Reverb or delay 2.

**GlitchShf –** GlitchShifter 1. This is not really a pitchshifter, but then again…. It does some weird stuff!

**Secondary eff:** Reverb or delay 2.

**GlitchSh2 –** GlitchShifter 2. Almost the same as glitchshifter 1, but it sounds different. **Secondary eff:** Reverb or delay 2.

**SamplePtc –** Sampling Pitch Shifter. Changes the pitch of a sampling, without changing the length. It will also work on external signals, but it needs to be triggered by a sampling. **Secondary eff:** Reverb or delay 2.

**DoublGran –** Double Step Granulator. A 16 step granulator effect with 2 tracks and audio frame detection, so it only splices grains together at zero points. This takes up a lot of DSP power, so Compressor, Distortion and Filter will be disabled, when selecting this effect. The sampling filters are still active though.

**Secondary eff:** Reverb.

**Variator –** A granular effect that creates new variations of the input sound, in both pitch and time. **Secondary eff:** Reverb or delay 2.

**TimeStrtc –** TimeStretch. Able to change the length og the input signal, without changing the pitch. It is also possible to change the pitch if desired. It is also possible to trigger it with a sampling, for bigger precision.

**Secondary eff:** Reverb or delay 2.

**PitchShp2** – PitchShaper 2. This pitchshaper needs 2 inputs. The sound present on bus 1 will get re-pitched, while the sound present on bus 2 will determine the pitch. **Secondary eff:** Reverb or delay 2.

Mix1 – 0 to 255. The mix between the audio signal present on bus 1 and the primary effect.

Mix2 – 0 to 255. The mix between the audio signal present on bus 2 and the secondary effect.

Mix3 – 0 to 255. The mix between the audio signal present on bus 3 and the secondary effect.

Mix4 – 0 to 255. The mix between the audio signal present on bus 4 and the secondary effect.

### **Delay 1**

**Grp –** 0 to 15. Delay time group. This is a very coarse adjustment of the delay time.

**Time**  $-0$  to 255. Delay time.

**Fine –** 0 to 255. Delay time fine adjust.

**Feed –** 0 to 255. Delay feedback. At settings below 128, the feedback is decreasing. At setting 128 (middle position) the feedback is 1:1. Use this setting, if you want to use delay 1 as a loop recorder. At settings above 128, the feedback is increasing, and might cause distortion.

**Size –** 0 to 255. A granular parameter. The more this is turned up, the less space of the delay box is used, causing some echo's to repeat, and others not to sound at all.

**Xfad –** 0 to 255. Crossfade. Makes the delay effect sound smoother, by crossfading the feedback repeats into each other.

**Mode –** Crossfade mode. **nrm –** Normal crossfade mode. The repeats crossfades into ech other. **duck –** Ducked croosfade mode. One repeat fades out, before the next fades in.

**Dir –** Delay playback direction. **Fwd –** Forwards. **Bwd –** Backwards

**Beam –** 0 to 255. A granular parameter, that "beams" some of the delay sound grains to another place.

**Deep** – 0 to 63. Simulates a delay box, with adjustable depth.

**Metr –** Off, On. Delay metronome on/off. Use this when you are using the delay as looprecorder.

**Tics –** 0 to 32. Number of metronome ticks per delay time run.

Level – 0 to 255. Metronome volume.

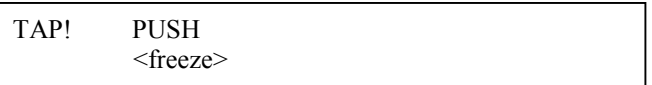

**Delay TAP page –** Use the "Freeze" button to tap the delay time, when you are on this page. The delay time parameters are automaticly adjusted to fit the tap time, so you can always go to the time page, and fine adjust.

#### **Delay 2**

Grp1 – 0 to 15. Delay time group tap 1. This is a very coarse adjustment of the delay time.

**Tim1** – 0 to 255. Delay time tap 1.

**Fin1 –** 0 to 255. Delay time fine adjust tap 1.

**Fed1 –** 0 to 255. Delay feedback tap 1.

**Size –** 0 to 255. A granular parameter. The more this is turned up, the less space of the delay box is used, causing some echo's to repeat, and others not to sound at all.

**Grp2 –** 0 to 15. Delay time group tap 2. This is a very coarse adjustment of the delay time.

**Tim2 –** 0 to 255. Delay time tap 2.

- **Fin2** 0 to 255. Delay time fine adjust tap 2.
- **Fed2** 0 to 255. Delay feedback tap 2.
- **Deep** 0 to 63. Simulates a delay box, with adjustable depth.

**Dir –** Delay playback direction. **Fwd –** Forwards. **Bwd –** Backwards

## **Reverb 1**

**Time –** 0 to 255. Reverb time. The total reverb time is a combination of time, timeX, feed and feedX.

Fine – 0 to 255. Reverb time fine adjust.

**TimX –** 0 to 255. Adjusts how much the following reverb taps will decrease in time. Lower settings is good for a short reverb, and higher settings for a long reverb.

Feed – 0 to 255. Reverb feedback.

FedX – 0 to 255. Adjusts how much the following reverb taps will decrease in feedback. Lower settings gives a delay effect. As this is turned up, it goes over in a metallic reverb type, and at higher settings it gives a more full reverb.

**Size –** 0 to 255. A granular parameter. The more this is turned up, the less space of the reverb box is used, causing some echo's to repeat, and others not to sound at all.

Levl  $-0$  to 255. Reverb level.

**Dir –** Reverb playback direction. **Fwd –** Forwards. **Bwd –** Backwards

## **Reverb 2**

**Time –** 0 to 255. Reverb time. The total reverb time is a combination of time, timeX, feed and feedX.

Fine – 0 to 255. Reverb time fine adjust.

**TimX –** 0 to 255. Adjusts how much the following reverb taps will decrease in time. Lower settings is good for a short reverb, and higher settings for a long reverb.

Feed – 0 to 255. Reverb feedback.

FedX – 0 to 255. Adjusts how much the following reverb taps will decrease in feedback. Lower settings gives a delay effect. As this is turned up, it goes over in a metallic reverb type, and at higher settings it gives a more full reverb.

**Xfad –** 0 to 255. Crossfade. Makes the reverb effect sound smoother, by crossfading the feedback repeats into each other.

**Deep –** 0 to 63. Simulates a reverb box, with adjustable depth.

Levl  $-0$  to 255. Reverb level.

**Dir –** Reverb playback direction. **Fwd –** Forwards. **Bwd –** Backwards

## **PitchShaper 1**

**Sens –** 0 to 255. Pitch tracking sense. At lower settings it will find more pitch tracking points, which will make the pitch higher on complex sounds, while at higher settings it will find less pitchtracking points.

Pitc – 0 to 255. Pitch Coarse.

**Fine –** 0 to 255. Pitch Fine.

**Feed –** 0 to 255. Feedback.

**Smot –** 0 to 255. Output smoothing. The more this is turned up, the more it smoothen out the pitch changes in the signal

**CompX –** 0 to 255. Complexity. The more this is turned up, the less complex the sound output will be.

## **GlitchShifter 1 and 2**

**Sens –** 0 to 255. Pitch tracking sense. At lower settings it will find more pitch tracking points, which will make the pitch higher on complex sounds, while at higher settings it will find less pitchtracking points.

Folr – 0 to 255. Envelope follower speed.

**Pitc –** -128 to +127. Pitch Coarse.

Feed – 0 to 255. Feedback.

**CompX** – 0 to 255. Complexity. The more this is turned up, the less complex the sound output will be.

## **Sample Pitch**

**Sens –** 0 to 255. Pitch tracking sense. At lower settings it will find more pitch tracking points, which will make the pitch higher on complex sounds, while at higher settings it will find less pitchtracking points.

**Size –** 0 to 255. The size of the RAM buffer used for the pitchshifting

- **Pitc** -128 to +127. Pitch Coarse.
- **Folr** 0 to 255. Envelope follower speed.
- Feed 0 to 255. Feedback.

## **Double Granulator**

**Sens –** 0 to 255. Pitch tracking sense. At lower settings it will find more pitch tracking points, which will make the pitch higher on complex sounds, while at higher settings it will find less pitchtracking points.

**Time –** 0 to 255. The time the granulator will sample the input, until it starts over again.

**Size –** 0 to 255. The size of one grain.

**Stp1 –** 1 to 16. Adjusts how many steps the granular sequence should consist of.

**Spr1 –** 0 to 255. Adjusts how big an area of the RAM buffer, track 1 should use for grain playback.

**Fsz1 –** 1 to 128. Adjusts how many grains track 1 should play back in a row.

**Ofs1** – 0 to 127. Selects the location of the lowest possible grain track 1 will play back.

**Lvl1 –** 0 to 255. Granulator track 1 volume.

**Feed –** 0 to 255. Granulator Feedback.

**Play –** Granulator play mode:

**Seq –** The granulator sequencer is controlling the grain playback order.

**Key –** The grain playback order is controlled by the step buttons. The "9-16" must be pushed so it is flashing to activate this. In this mode, a grain plays to its end, before it shifts to the selected grain.

**KeyI –** Key Immediate.The grain playback order is controlled by the step buttons. The "9-16" must be pushed so it is flashing to activate this. In this mode, it immediately shifts to the selected grain.

**KeyO –** Key One-Shot.The grain playback order is controlled by the step buttons. The "9-16" must be pushed so it is flashing to activate this. In this mode, it also immediately shifts to the selected grain, but only plays it back one time.

**Frm1-16 –** Granulator track 1 grain select for sequencer step 1-16. Only 8 steps can be adjusted at a time. Push the "9-16" button, to toggle between steps 1-8 and steps 9-16.

**Pit1-16 –** Granulator track 1 pitch for sequencer step 1-16. Only 8 steps can be adjusted at a time. Push the "9-16" button, to toggle between steps 1-8 and steps 9-16.

**Lvl1-16 –** Granulator track 1 level for sequencer step 1-16. Only 8 steps can be adjusted at a time. Push the "9-16" button, to toggle between steps 1-8 and steps 9-16.

**Dir1-16 –** Granulator track 1 playback direction for sequencer step 1-16. Only 8 steps can be adjusted at a time. Push the "9-16" button, to toggle between steps 1-8 and steps 9-16.

**Move –** 0 to 15. If this is zero, track 1 and 2 syncs to each other. If this has any other value, track 2 plays back a different step than track 1.

**Spr2 –** 0 to 255. Adjusts how big an area of the RAM buffer, track 2 should use for grain playback.

**Fsz2 –** 1 to 128. Adjusts how many grains track 2 should play back in a row.

**Ofs2** – 0 to 127. Selects the location of the lowest possible grain track 2 will play back.

**Lvl2 –** 0 to 255. Granulator track 2 volume.

**Frm1-16 –** Granulator track 2 grain select for sequencer step 1-16. Only 8 steps can be adjusted at a time. Push the "9-16" button, to toggle between steps 1-8 and steps 9-16.

**Pit1-16 –** Granulator track 2 pitch for sequencer step 1-16. Only 8 steps can be adjusted at a time. Push the "9-16" button, to toggle between steps 1-8 and steps 9-16.

**Lvl1-16 –** Granulator track 2 level for sequencer step 1-16. Only 8 steps can be adjusted at a time. Push the "9-16" button, to toggle between steps 1-8 and steps 9-16.

**Dir1-16 –** Granulator track 2 playback direction for sequencer step 1-16. Only 8 steps can be adjusted at a time. Push the "9-16" button, to toggle between steps 1-8 and steps 9-16.

**Effect2** – Reverb. See the parameters for this under "Reverb 1".

## **Variator**

**Time –** 0 to 255. The size of the RAM buffer used for the variator

- **Size** 0 to 255. The size of one grain.
- Gran 0 to 255. Determines the variation pattern.
- **Pitc** -128 to +127. Pitch Coarse.
- Feed 0 to 255. Feedback.
- **Effect2** Reverb or Delay 2. See the parameters for these under "Reverb 1" and "Delay 2".

## **Time Stretcher**

**Tune –** -128 to +127. Pitch Coarse.

**Size –** 0 to 255. The size of the RAM buffer used for the TimeStretcher

**Strc –** -128 to +127. Time stretch. A negative value will stretch the sound longer, a positive value will compress the sound to apper shorter.

**Trig –** Off, On. Determines if the time stretch effect should be trigged by the samplings or not.

## **PitchShaper 2**

**Sns1 –** 0 to 255. Pitch tracking sense for bus 1, the sound that will be pitched. At lower settings it will find more pitch tracking points, which will make the pitch higher on complex sounds, while at higher settings it will find less pitchtracking points.

**Sns2 –** 0 to 255. Pitch tracking sense for bus 2, the sound that will determine the pitch. At lower settings it will find more pitch tracking points, which will make the pitch higher on complex sounds, while at higher settings it will find less pitchtracking points.

**Feed –** 0 to 255. Feedback.

**Smot –** 0 to 255. Output smoothing. The more this is turned up, the more it smoothen out the pitch changes in the signal

**CompX** – 0 to 255. Complexity. The more this is turned up, the less complex the sound output will be.

## **Sequencer parameters**

The Little deFormer's sequencer has 32 step tracks and 4 modulation tracks, that each can be up to 32 steps long. It also has 4 note randomizers, to create random variations or feel to the sequences.

To start and stop sequencer playback, push the "Assign" button, so it is lit, and push the "Freeze Start/Stop" button.

To switch individual tracks on and off, push the "Assign" button 2 times, so it is flashing. The step buttons now toggles the sequencer tracks on/off. When a track is on, the LED representing it will be lit, and give a short "flash", when the sequencer track triggers. Only 8 tracks are showed on the step button LED's at a time, because there are only 8 step buttons!

To access track 9 to 32 on/off, push the "9-16" button. The "9-16" LED indicates what tracks your are monitoring in the following way:

 $Off - track 1-8$ On – track 9-16 Slow flashing – track 17-24 Fast flashing – track 25-32

On all sequencer pages, it is possible to turn the trigger for each step of the selected track on and off. Again, since there are only 8 step buttons, you can only edit 8 steps at a time. The step are selected and monitored in the same fashion as the tracks on/off page, using the "9-16" button and LED:

Off – step  $1-8$  $On - step 9-16$ Slow flashing – step 17-24 Fast flashing – step 25-32

All 32 tracks can individually be set up to control either internal sample/grain triggering or external MIDI gear. When set to internal, track 1 to 16 controls triggering of sampling 1 to 16, and track 17 to 32 controls triggering of grains, if "Double Granulator" is selected as the Time & Pitch effect, and if it is in key mode.

When a tracks is set to external, MIDI channel and note number can be selected separately for each track.

It is also possible to directly link one of the four controller tracks to a step track, to make pitched sequencing. This setting applies both to internal and external tracks.

The controller tracks can modulate almost any parameter. Routing of this is done on the "Modulation" section, which is described later in this manual.

Each track can be routed to one of four Note Randomizers, that can give the sequence a slight random feel, og create complete random chaos. This setting also applies both to internal and external tracks.

**Trak –** 1 to 32. Selects the step track you wish to edit.

**Last –** 1 to 32. Selects the lengt of the sequence, in number of steps.

**Scal –** 1/32, 1/24, 1/16, 1/12, 1/8, 1/4, 1/2 , 1/1. Selects the step note scaling.

**Rndm –** 1 to 4. Selects which one of the four Note Randomizers, the selected track will run through.

**Prob –** 0 to 255. Probability of the selected Note Randomizer. When set to 255, all note-on's will be played back, when set to zero, no note-on's will be played back.

**Velo –** 0 to 255. Adjusts how much the selected Note Randomizer will affect velocity. Currently this function only works on external tracks, but it will be added to internal tracks too, in a future update.

**Time –** 0 to 255. Determines how much the selected Note Randomizer will affect the timing of the tracks running through it. At settings 1 to 3, it will give a slight natural unstability or feel to the rhythmic timing. At higher setting the rhythmic timing will be unrecognizable.

**Tempo –** 50 to 305. The tempo of the sequence in BPM (Beats Per Minute). This parameter has no function, if "sync" in the "Common" section is set to "ext".

**Outp –** Int, Ext. Selects whether the selected track will trigger the internal samplings/grains, or external MIDI gear,

**Chan –** 1 to 16. The MIDI channel the selected track will output note-on's to, if Outp = Ext.

**Note –** C-2 to B7, Ctt1 to Ctt4. The note number the selected track will output, if Outp = Ext. If Ctt1 to 4 is selected, controller track 1 to 4 will determine the note number to output. This setting will also affect internal tracks.

**Controller track 1, step 1 to 32** – 0 to 255. The value for each step in controller track 1. Step groups of 8, is selected using the "9-16" button, as described earlier in this section.

**Controller track 2, step 1 to 32 –** 0 to 255. The value for each step in controller track 2. Step groups of 8, is selected using the "9-16" button, as described earlier in this section.

**Controller track 3, step 1 to 32** – 0 to 255. The value for each step in controller track 3. Step groups of 8, is selected using the "9-16" button, as described earlier in this section.

**Controller track 4, step 1 to 32 – 0 to 255.** The value for each step in controller track 4. Step groups of 8, is selected using the "9-16" button, as described earlier in this section.

## **Modulation**

The Little deFormer has 32 modulation routings per preset. For each modulation routing, you will have to select the source, the destination, and the modulation amount.

**MOD –** 1 to 32. The modulation routing number. Push the "Inc" and "Dec" buttons to select.

**Sorc –** Modulation source select. Choices are right now (more will soon come):

**Kn1+ -** Edit knob 1, on the preset select screen and the edit group select screens. The MIDI CC number assigned to this knob, in the "Knob CC's" section, will be a source at the same time. **Kn1- -** Edit knob 1 inversed, on the preset select screen and the edit group select screens. The MIDI CC number assigned to this knob, in the "Knob CC's" section, will be a source at the same time. **Kn2+ -** Edit knob 1, on the preset select screen and the edit group select screens. The MIDI CC number assigned to this knob, in the "Knob CC's" section, will be a source at the same time. **Kn2- -** Edit knob 1 inversed, on the preset select screen and the edit group select screens. The MIDI CC number assigned to this knob, in the "Knob CC's" section, will be a source at the same time. **Kn3+ -** Edit knob 1, on the preset select screen and the edit group select screens. The MIDI CC number assigned to this knob, in the "Knob CC's" section, will be a source at the same time. **Kn3- -** Edit knob 1 inversed, on the preset select screen and the edit group select screens. The MIDI CC number assigned to this knob, in the "Knob CC's" section, will be a source at the same time. **Kn4+ -** Edit knob 1, on the preset select screen and the edit group select screens. The MIDI CC number assigned to this knob, in the "Knob CC's" section, will be a source at the same time. **Kn4- -** Edit knob 1 inversed, on the preset select screen and the edit group select screens. The MIDI CC number assigned to this knob, in the "Knob CC's" section, will be a source at the same time. **Kn5+ -** Edit knob 1, on the preset select screen and the edit group select screens. The MIDI CC number assigned to this knob, in the "Knob CC's" section, will be a source at the same time. **Kn5- -** Edit knob 1 inversed, on the preset select screen and the edit group select screens. The MIDI CC number assigned to this knob, in the "Knob CC's" section, will be a source at the same time. **Kn6+ -** Edit knob 1, on the preset select screen and the edit group select screens. The MIDI CC number assigned to this knob, in the "Knob CC's" section, will be a source at the same time. **Kn6- -** Edit knob 1 inversed, on the preset select screen and the edit group select screens. The MIDI CC number assigned to this knob, in the "Knob CC's" section, will be a source at the same time. **Kn7+ -** Edit knob 1, on the preset select screen and the edit group select screens. The MIDI CC number assigned to this knob, in the "Knob CC's" section, will be a source at the same time. **Kn7- -** Edit knob 1 inversed, on the preset select screen and the edit group select screens. The MIDI CC number assigned to this knob, in the "Knob CC's" section, will be a source at the same time. **Kn8+ -** Edit knob 1, on the preset select screen and the edit group select screens. The MIDI CC number assigned to this knob, in the "Knob CC's" section, will be a source at the same time. **Kn9- -** Edit knob 1 inversed, on the preset select screen and the edit group select screens. The MIDI CC number assigned to this knob, in the "Knob CC's" section, will be a source at the same time. **Sq1+ -** Sequencer controller track 1.

**Sq1- -** Sequencer controller track 1 inversed.

**Sq2+ -** Sequencer controller track 2.

**Sq2- -** Sequencer controller track 2 inversed.

**Sq3+ -** Sequencer controller track 3.

**Sq3- -** Sequencer controller track 3 inversed.

**Sq4+ -** Sequencer controller track 4. **Sq4- -** Sequencer controller track 4 inversed.

**Grp –** Destination parameter group. Choices are:

**Comm –**Common section. **Smp1-16 –** Sampling 1 to 16. **Comp –** Compressor. Dist – Distortion. **Fltr –** Filter. **Time –** Time & Pitch effect. **Sequ –**Sequencer

**Dest** – Destination parameter. Almost any parameters in the above mentioned groups.

Value – 0 to 255. Modulation amount.

## **Knob CC's**

Edit knob 1 to 8 MIDI CC assign. The edit knobs will output the MIDI controller numbers you select here, to MIDI OUT, on the global MIDI channel as selected in the "Common" section, on the preset select page and on the parameter group select pages.

Incoming MIDI conrollers (from MIDI IN) will also be directed to the parameters that are assigned to be controlled by the edit knobs, in the "Modulation" section.

**cc1 – cc8 -** #0 to #64. The MIDI CC number assigned to the edit knob.

## **Save Preset**

This section will decribe how to save a preset on the Little deFormer.

All parameters and sequences will be saved as a preset. Only MIDI channel and sync options are automaticly saved as common data, and are not part of the preset.

**NOTE:** If the freeze function is active, the content of the Time & Pitch audio buffer, will be saved together with the preset as a sampling, and loaded into this buffer, every time you select the preset. This is cool for "capturing the moment". If you don't want this to happen, make sure that the freeze function is off. If you play back a sampling, or any audio from the inputs, and you can hear the sound gets effected by the selected Time & Pitch effect, then you can be sure, that freeze is off.

**NOTE:** All unsaved sample chop tables, will also be saved, when you save the preset. So if you have, either automaticly or manually, added some chop points, you do not wish to keep, make sure to go to the "SAMPLE" edit group > "Clear Chops" and activate this, before you save your preset.

From this edit group page:

SAVE PRESET

Push the "Edit" button, to go to this page:

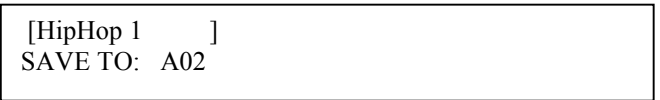

Here it is possible to select the memory location, in which you would like to save your preset. Push the "Inc" and "Dec" buttons to select. The "Edit" LED will flash. There are 512 locations to choose from.

If a location reads this out:

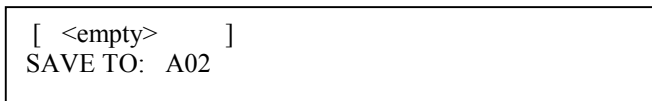

No preset has previously been saved on this location. If you choose a preset, that already has a name, this will be overwritten by the new preset.

Push the "Edit" button to proceed. This screen will appear:

Name 1-8 PUSH<br>HipHop 1 <inc> HipHop 1

Use edit knob 1-8, to select the first 8 letters of the name in your preset.

Push the "Inc" button to proceed.

Use edit knob 1-4, to select the last 4 letters of the name in your preset.

Push the "Inc" button.

Your preset is now stored in the selected location, and it is automaticly selected.

## **FLASH pages**

In this parameter group, there are no real parameters. It is mostly for service purposes, for updating Little deFormers firmware, and for checking out on available sampling memory.

**# Of Samples –** 0 to 999. Shows the number of samplings present in the FLASH memory.

**% Avail –** 0 to 100. Shows the amount of available FLASH memory in percent, for new sample recordings. Since Little deFormer has 100 minutes of total sampling time, 1% equals 1 minute.

**FLASH ID –** This should show the hex number: ADDC109554. If it doesn't, the Little deFormers internal FLASH memory might be damaged, and it needs service.

**# Of Bad Blocks –** If this number is higher than 20, the FLASH memory might need to be replaced. If it reads 255, it is really not good.

**FORMAT FLASH – Push <edit>.** If the power goes off, while you are doing a recording, it will create a mess in the internal FLASH memory. Use this function to "clean up". It will only clean up unused spaces of the FLASH memory, so no samplings or presets will be erased.

#### **Test Display:**

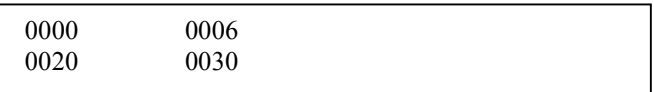

If you have more than 4 samplings stored, this display MUST show 4 numbers. The numbers might not be the same as shown, but they MUST increase as shown. If not, there might be a loose connection between the DSP processor and the FLASH.

#### **XMIT OS1? / XMIT OS2?**

If you want to keep a backup of the Little deFormer firmware, before you update it, you can use these functions. Connect a MIDI device that is capable of recording .syx files (Like a pc with MIDI-OX installed), and push "Edit" to activate.

#### **UPDATE OS?**

For updating Little deFormers firmware. Complete procedure is described later in this manual.

#### **SRAM TEST?**

For testing the SRAM used for the Time & Pitch effect.

Push "Edit" to activate.

The display will read "Testing…" for some while, and thereafter return a result of the test. If the result is anything else than "SRAM OK!", something is damaged around the SRAM, either the SRAM itself or a connection.

# **Updating the Little deFormer firmware**

**IMPORTANT: Before you update your Little deFormer firmware, please perform a SRAM test, as described on page 54. If your Little deFormer fails the SRAM test, you should not perform the firmware update, but ship it in for service first.**

Occasionally there will be firmware updates available at:

<http://www.gotharman.dk/deformer.htm>

These will be bug fixes or adding of additional functions or effects, so it might be a good idea getting familiar with, how to update the firmware of your Little deFormer.

You will need: -Your Little deFormer -A computer with internet connection -A MIDI interface connected to your computer -A MIDI cable

1. Go to the abovementioned deFormer website, and download the latest firmware to your computer. The firmware will usually consist of 2 files, named t.ex:

ldefd1\_268.syx and ldefd2\_135.syx

2. If you haven't done it already, go to:

<http://www.midiox.com/>

and download the free MIDI utility program MIDI-OX. And please donate, if you feel like. It is probably also possible to use other programs that supports .syx files, but the Little deFormer firmware updates has been created using MIDI-OX, so this program is for sure the one that will work best.

3. Install MIDI-OX on your computer. You shall be very welcome to skip this step, if you have already done this.

4. After installing MIDI-OX, open the program, and click on "Options" > "Configure Buffers":

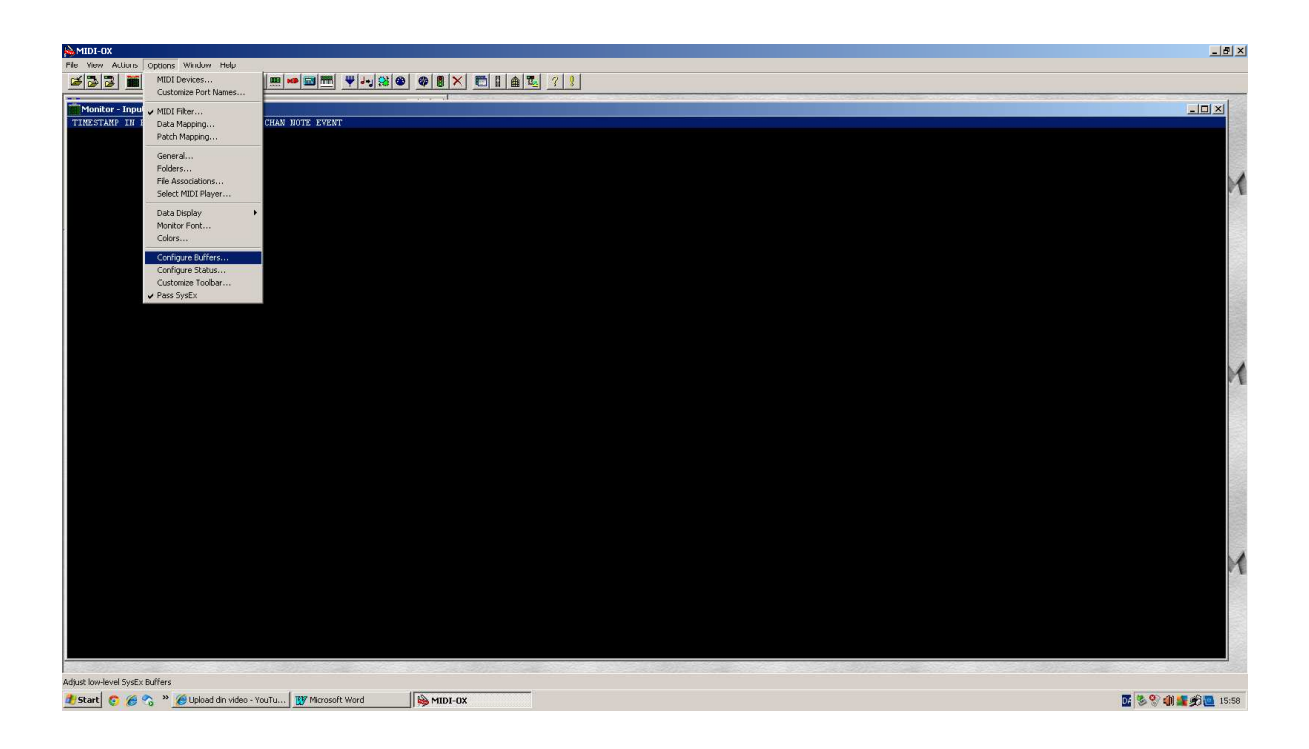

5. Enter the number "20000" in the "Bytes" box under "Low Level Output Buffers"

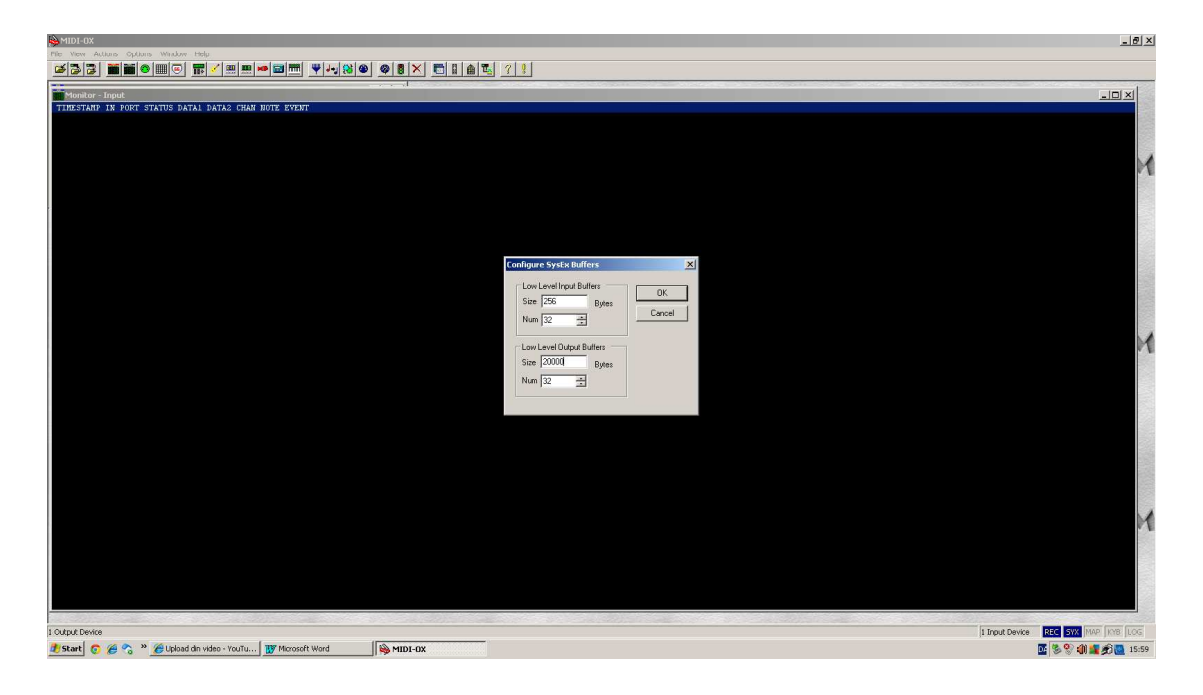

6. Click "OK".

7. Go to "Options" > "MIDI devices", and select the MIDI interface you intend to use for the updating, as your output device.

- 8. Connect MIDI out on the selected MIDI interface to MIDI in on your Little deFormer.
- 9. Click on "View" > "Sysex"

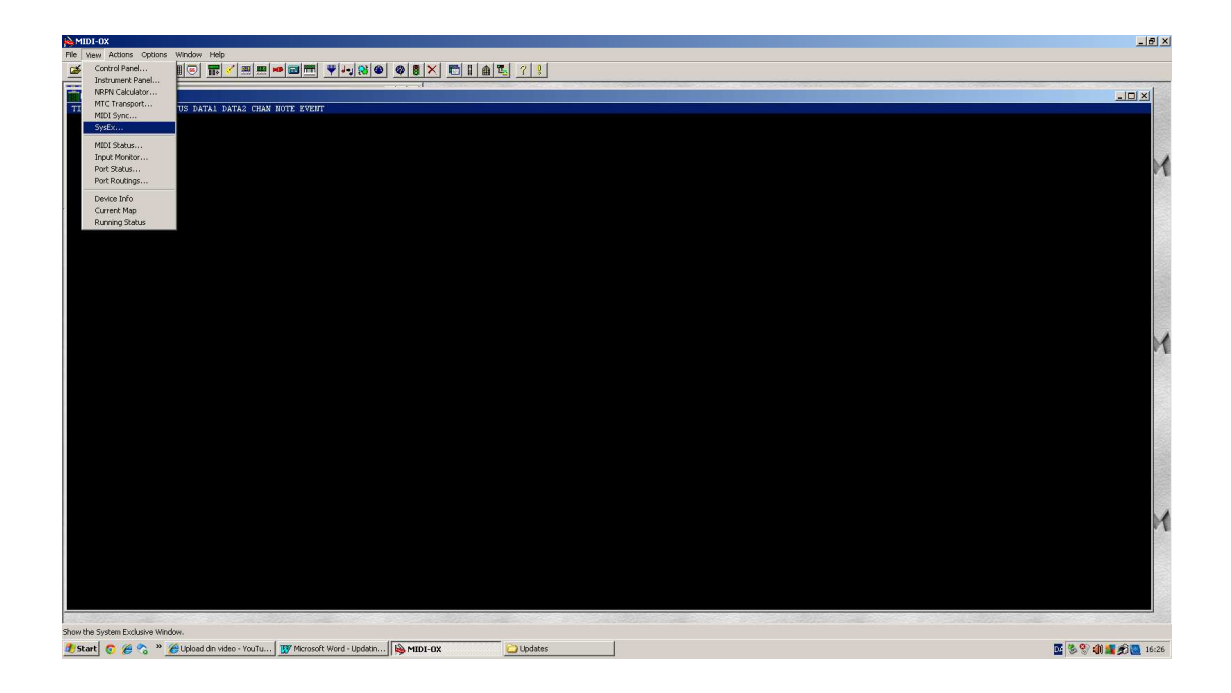

12. It now should look like this:

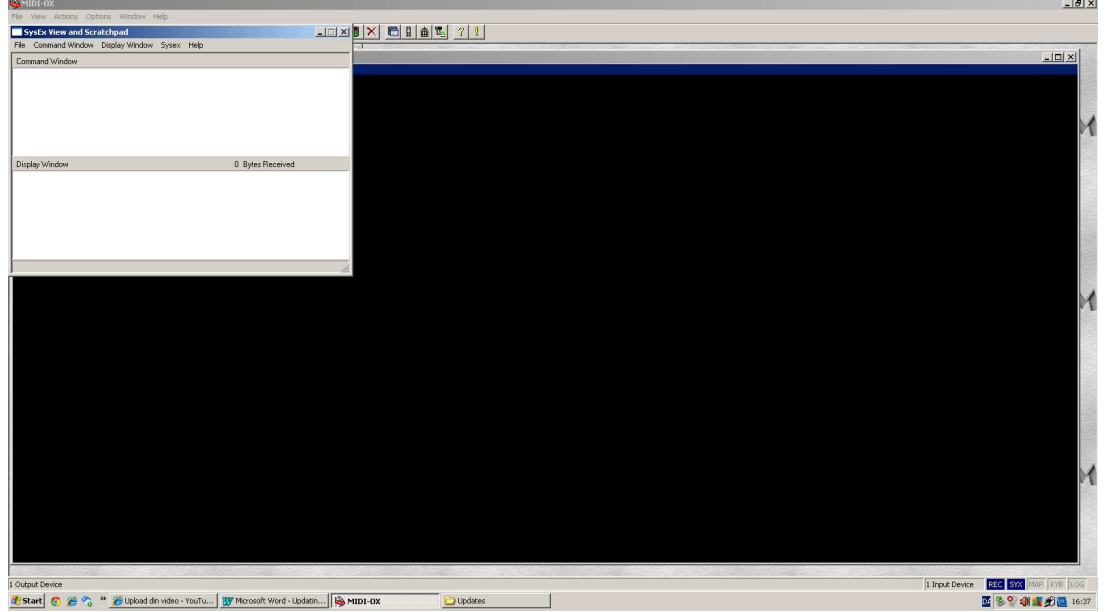

#### 13. On your Little deFormer:

-From the preset select screen, push the "Edit" button one time.

[AnaBeat ] A01 (0- 0) Kn1 Kn2 Kn3 Kn4 Kn5 Kn6 Kn7 Kn8

-Push the "Inc" button until the display reads:

FLASH

-Push the "Edit" button one time.

-Push the "Inc" button until the display reads:

UPDATE OS? Push <edit>

-Push the "Edit" button one time, and the display will read:

Waiting for MIDI data…

14. On MIDI-OX, in the Sysex view: Click "File" > "Send sysex file".

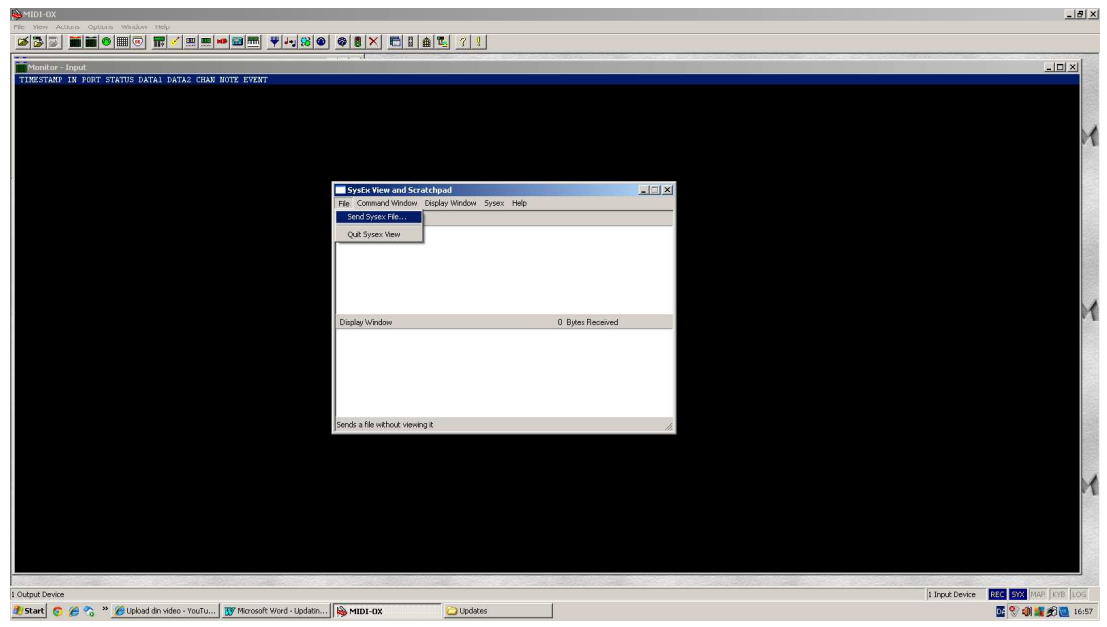

15. A file browser will open. Locate the .syx files you downloaded from the deFormer site, select one of them, and click "Open".

MIDI-OX will now transfer the file to your computers MIDI out, where you have, hopefully, connected your Little deFormer.

If you have, its display will now read:

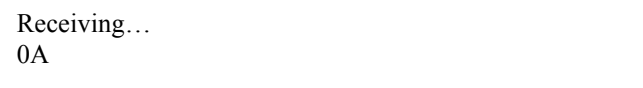

The hex number in the buttom of the display will be constantly incrementing. This indicates, that it is receiving the MIDI data. If this number stops incrementing, there might be something wrong with your MIDI connection, and you should turn off your Little deFormer, and check it out. If you are sure your connections are ok, try to go back to step 5, and put a higher number in the "Low level output buffers" box, for instance "40000".

When all data is received successfully, the display will change to:

Programming…

It will stay there for some seconds, and then it will change to:

UPDATE SUCCESSFUL Pls turn me off

16. Turn off your Little deFormer, and turn it on again. Go back to step 13, and repeat the process, for transmitting the other .syx file. When you have done that, your Little deFormer is updated.

If your Little deFormer any where in the process reads:

CHECKSUM ERROR!

Something has went wrong somewhere. If it does this repeatedly, your MIDI cable might be bad, or your MIDI interface might not be stable enough to perform an update.

## **List Of Included Samplings**

All samplings starting with "**dm**" is from **Gotharman's deMOON**. All samplings starting with "**an**" is from **Gotharman's anAmono**. All samplings starting with "**mg**" is from **Gotharman's microGOTHAR**. All samplings starting with "**mt**" is from **Gotharman's microGOTHAR 2**. All samplings starting with "**mv**" is from **Gotharman's microVOTHAR**. All samplings starting with "**v8**" is from **Gotharman's Vothar 8**. All samplings starting with "**cs**" is from **Gotharman's rebuild Yamaha CS-20M**. All samplings starting with "**gc**" is from some special **Gotharman circuits**, build for a special sound purpose.

01 dmBass3 02 dmBpAdd 03 dmValve 04 dmValve 2 05 dmValve 3 06 dmValve 4 07 dmTalkinValv 08 dmDenver 09 dmChorus 10 dmFroggy 11 dmGran 12 dmBass0 13 dmUnisonBass 14 dmLeadSound 15 dmChorus2 16 dm1000bass 17 dmWhoi 18 dmWishstring 19 dmSteps 20 anSweep 21 anBass4 22 anFeedSound 23 anFeedSeq 24 anOyba 25 anFass 26 anDessSolo 27 anBass1 28 anSweep2 29 anBass3 30 anBass5 31 anGlitch 32 anGlitch2 33 anGlitchBass

34 anGlitchBas2 35 anMouthHarp 36 anUglyCan 37 anDriveBass 38 anDriveLead 39 anSoloSofia 40 anVintageDis 41 anVintageDs2 42 anDarkFeeD 43 anNoiseTalk 44 mgHpf Rezo 45 mgContraNoiz 46 mgHard 47 mgFunaral 48 mgExpBass 49 mgChorus 50 mgChorus 2 51 mgSineBazz 52 mgSineBazz 2 53 mgPolice 54 mgSomeTzhing 55 mgHumanLead 56 mgVoxman 57 mgLpf Rezo 58 mgConspiracy 59 mgHumanSynth 60 mgMetalClavi 61 mgVoiceCkav2 62 mgFMclav 63 mgOverVoxBas 64 mgNoiseBox 65 mgSizzBass 66 mgLayerBass 67 mgPveerBass 68 mgVibraTone 69 mgBlackNight 70 mgBirdMare 71 mgTolkar 72 mgGothBabe 73 mgGothBabe 2 74 mgRobot 75 mgWhipBass 76 mgAcid 77 mgHpf Reso 2 78 mgRingNoise 79 mgCrowded 80 mgUndrRezo

81 mvRingBass 82 mvSlapVox 83 mv70'sBass 84 mvMetalmanBs 85 mvAhhh 86 mvAhhh 2 87 mvOrchestral 88 mvSubmarine 89 mvChoirT 90 mvFeedBconga 91 mvWhoi 92 mvRingSweep 93 mvSweepBass 94 mvFat Choir 95 mvMessChoir 96 mvTalkNoise 97 mvTalkMetal 98 mvBass 99 mtBeaj 100 mtWalkBass 101 mtThim 102 mtMaiden 103 mtUnison 104 mtUnivox 105 mtWind 106 mtMetalLine 107 mtClickLine 108 mtFeedAtmo 109 mtMad Alien 110 mtMad Alien2 111 mtNoise 112 mtRainBow 113 mtScaryMan 114 mtScaryMan2 115 mtHellKids 116 mtFormahhnt 117 mtTalkBox 118 mtWideBass 119 mtWideBanc 120 mtBlowOrch 121 mtFormahhnt0 122 mtWastePeak 123 mtDistortion 124 mtFlt Choir 125 mtDistort 2 126 mtKeepChoir

127 mtPeak 128 mtPeak 2 129 mtWintherChor 130 mtBass 131 mtMetalBass 132 mtGunBass 133 mtSpring 134 mtSpringBass 135 mtVocoder 136 mtAngel 137 mtNoisyBass 138 mtDirty 139 mtScratchy 140 mtChurch 141 mtCrasch 142 mtScary Man4 143 csSpazeChoir 144 csTied 145 csAllpLp 146 csAllpLp2 147 csAllpLp3 148 csMedievChor 149 csMedievChr2 150 csTrueChoir 151 csSplatBass 152 csStrings 153 csSweep 154 csSyncChoir 155 csSyncChoir2 156 csSyncFMlead 157 csRumbling 158 csMonoLead 159 csItoldYOU 160 csVintageVox 161 csMaskChoir 162 csUgne 163 csHorror 164 csMental 165 csDrillinh 166 csTbass 167 csVoltage 168 csOnAcid 169 csCryaziD

170 v8Morphsweep 171 v8Peaker 172 v8YowHarp 173 v8Rangle 174 v8Noise1 175 v8FeedNoise 176 v8Basu 177 v8Basu 2 178 v8Tomy 179 v8Metaltomy

### **Drums**

180 dmKick1 181 dmKick2 182 anKick1 183 anKick2 184 anKick3 185 mgCrowdKick 186 mgKick 187 mtKick 188 gcCemKick 1 189 gcCemKick 2 190 gcCemKick 3 191 gcCemKick 4 192 gcKick 193 gcKick2 194 gcKick3 195 gcKick4 196 gcKick5 197 gcKick6 198 gcKick7 199 gcKick8 200 gcKick9 201 dmSnare1 202 dmSnare2 203 anFeedSnare 204 anFeedSnare2 205 anFeedSnare3 206 anFeedSnare4 207 anRipApart 208 anSnare1 209 anSnare2 210 anSnare3 211 mgSnare 212 mgSnare 2

213 gcCemSnare 1 214 gcCemSnare 2 215 gcCemSnare 3 216 gcCemSnare 4 217 anLofiClap 218 gcClap 219 gcNoise 220 mgNoiseDrum 221 mgNoiseDrum2 222 dmBlok 223 dmTom1 224 dmTom2 225 gcCemTom 226 gcClosed Hat 227 gcOpen Hat 228 gcCymbal 229 dmHihat 230 anCymbal 231 anCymbal 2 232 anCymbal 3 233 anCymbal 4 234 anFeedDrum1 235 anFeedDrum2 236 anFeedDrum3 237 anFeedDrum4

238 anFeedDrum5

Written by Flemming Christensen "Gotharman" 2012

www.gotharman.dk